**The Pennsylvania Child Support Website now requires users to create and use a Keystone ID to log in. Many Pennsylvania websites, including Compass and PA CareerLink, use the Keystone ID. Your Keystone ID works for any website using the Keystone system. You must complete a one-time setup process to start using your Keystone ID for Child Support Website. You must use your Keystone ID to log into the Child Support Website after you complete the setup process. This guide explains how to complete the one-time setup process if you have a child support website account, a Keystone ID, or neither.** 

### **Step by Step Instructions:**

- I have a Child Support Website account, but no Keystone ID: [Pages 2-4](#page-1-0)
- I have a Keystone ID: [Pages 4-7](#page-4-0)
- I don't have a Keystone ID or Child Support Website account: [Page 8](#page-7-0)

You may also review the [Child Support Website's Login Help](https://www.humanservices.state.pa.us/CSWS/csws/mem_login_help.aspx) page for more information. The Login Help page answers frequently asked questions related to logging in to the website.

## <span id="page-1-0"></span>I have a Child Support Website account, but no Keystone ID

If you do not have a Keystone ID, you will need to complete the one-time update process and create a Keystone ID. The only way to log in to the Child Support Website now is by using a Keystone ID. Your old Child Support Website login no longer works. Please note that that your Child Support Website login ID may not be available as a Keystone ID. There are many Keystone ID users, and it's possible someone else already selected the username you use for the Child Support Website.

[Click here](https://www.humanservices.state.pa.us/csws/csws_controller.aspx?PageId=OneTimeUserUpdate/one_time_update.ascx) to complete to create a Keystone ID and link it to your old Child Support Website account. Follow the instructions provided to you on the website and refer to this guide if you have questions.

When you get to the page below, please make sure you are using your Child Support Website login credentials.

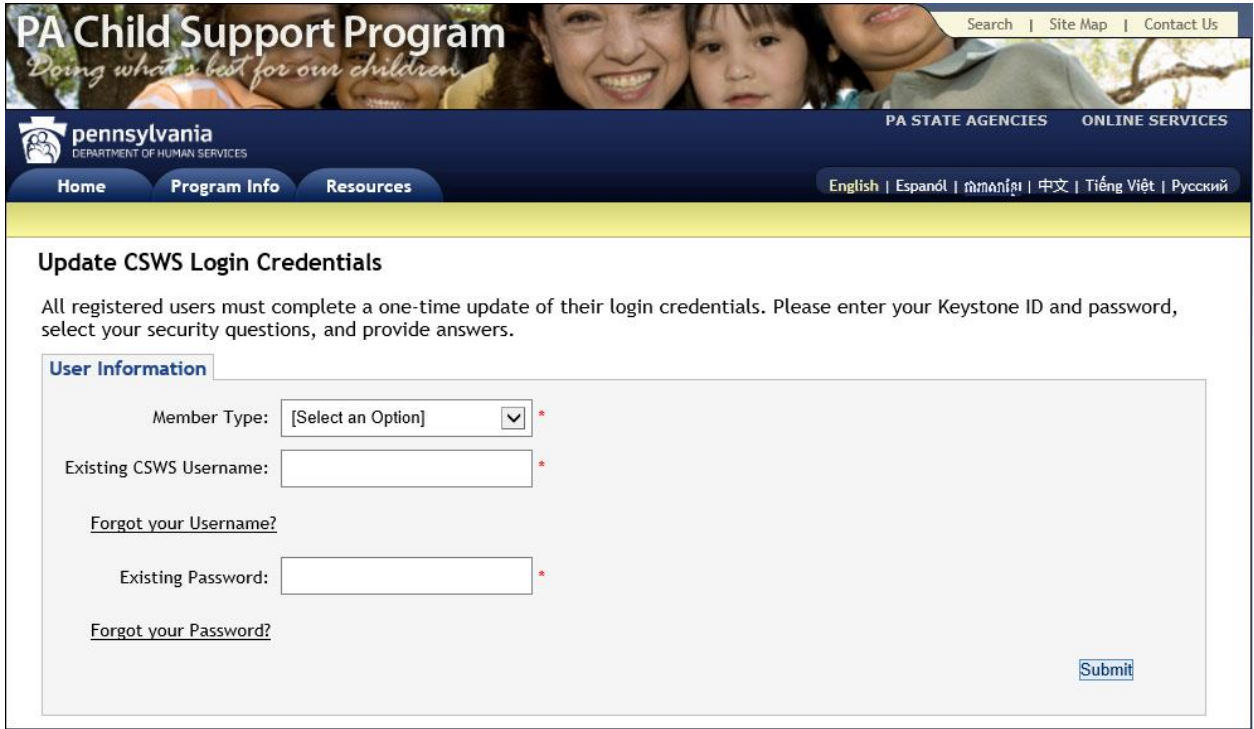

Once you have entered this information, the system will ask you to create a Keystone ID, password, and hint questions. Review the next picture to see how the screen that asks for this information.

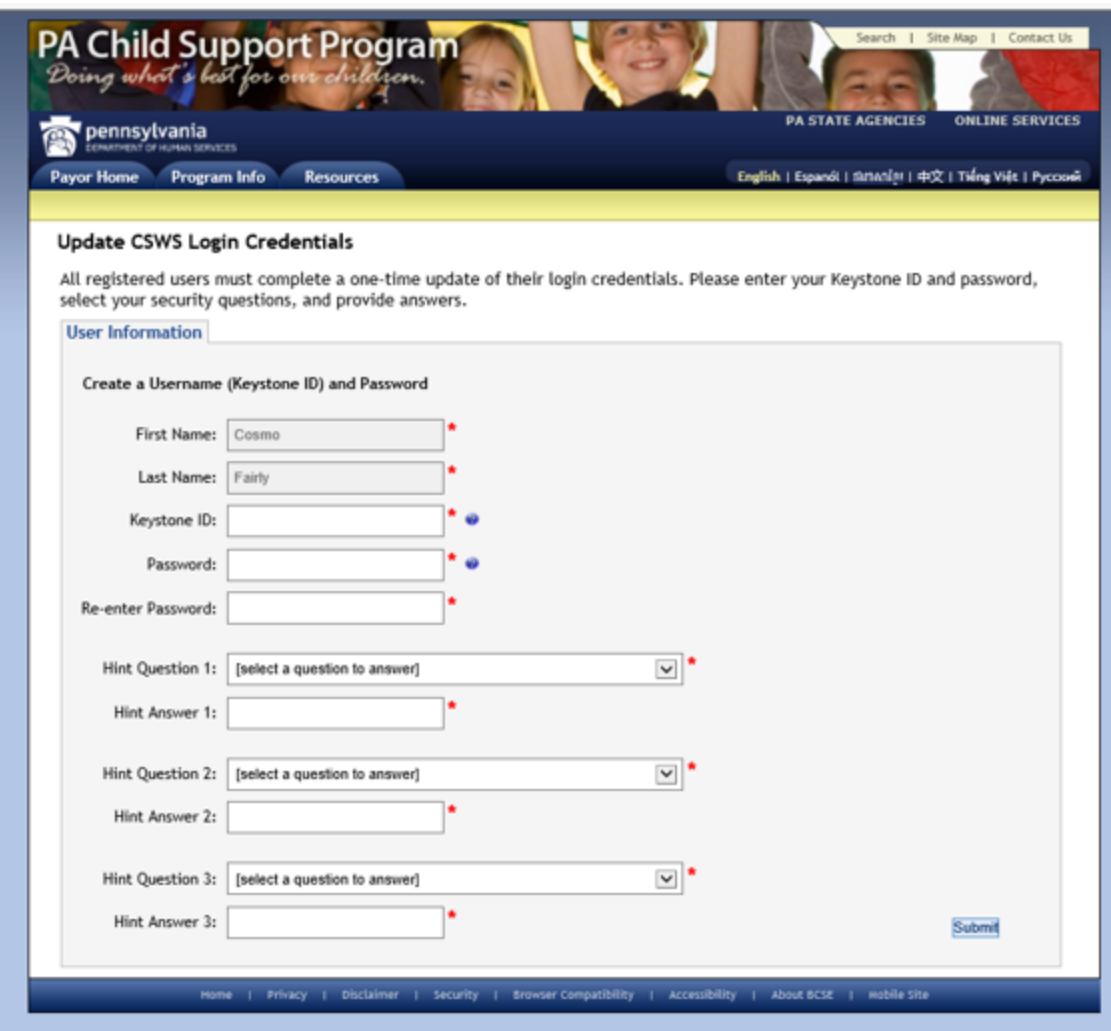

After selecting Submit, you will receive a Successful message.

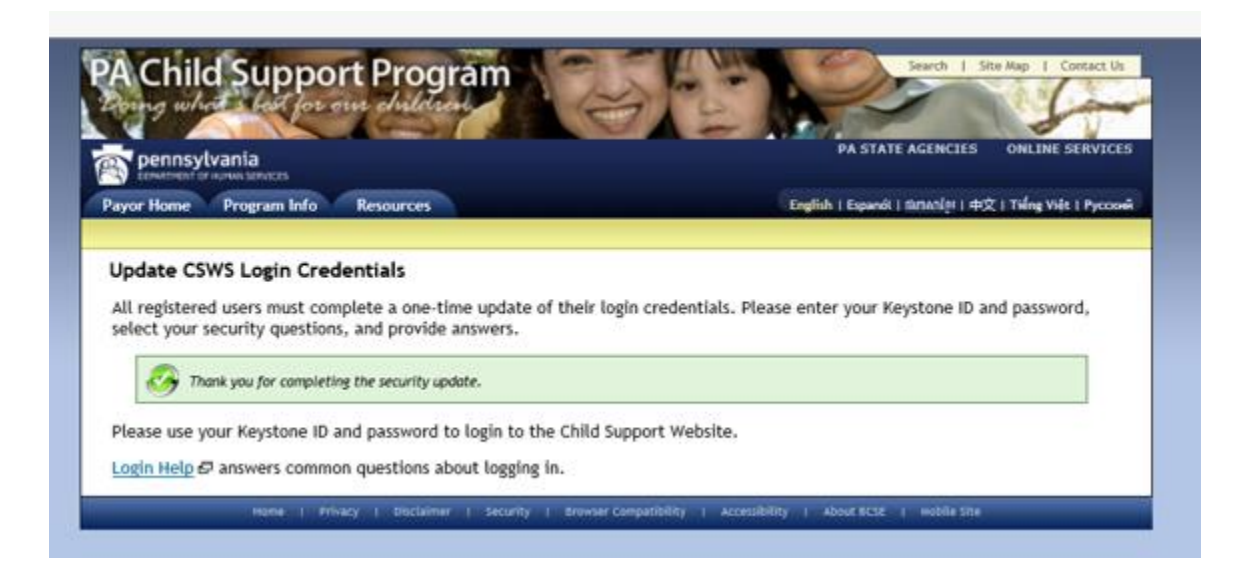

You can then go back to the Child Support Website and Click Log In.

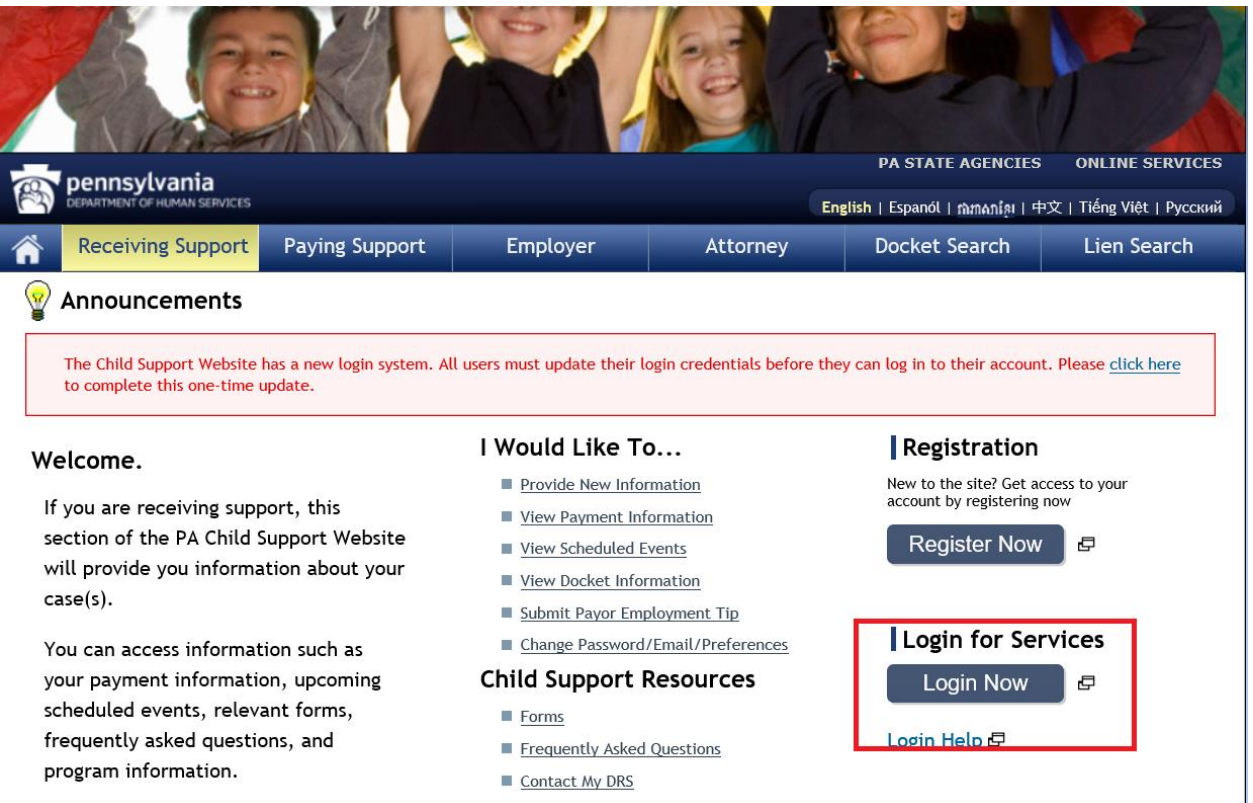

You must use your newly created Keystone ID credentials to log in. Your old Child Support Website login will not work.

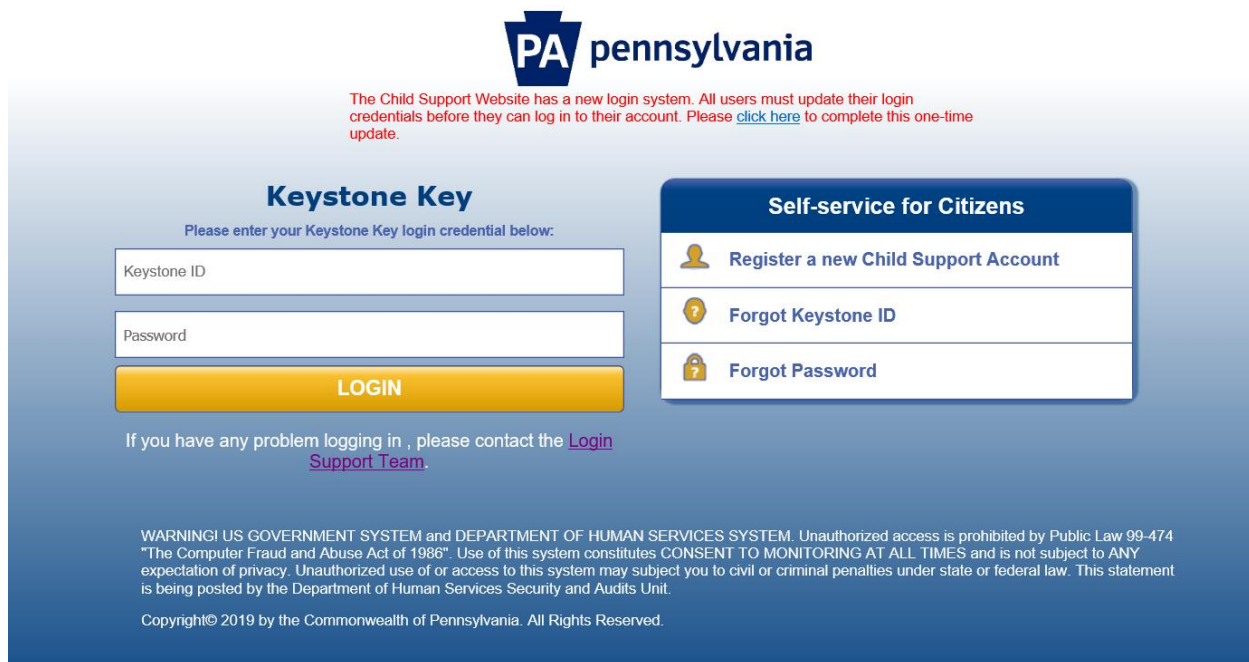

## <span id="page-4-0"></span>I have a Keystone ID

If you already have a Keystone ID that you've never linked to the Child Support Website, you will use the following steps to link your ID to the website. You will follow these steps if you have Keystone ID regardless of whether you have an old Child Support Website Account or if this is your first time visiting the Child Support Website. You will always use your Keystone ID to log into the Child Support Website once you've linked it to the Child Support Website. Your old Child Support Website Account (if you have one) no longer works.

If you already have a Keystone ID, please select appropriate role (Receiving Support, Paying Support, Lien, etc.):

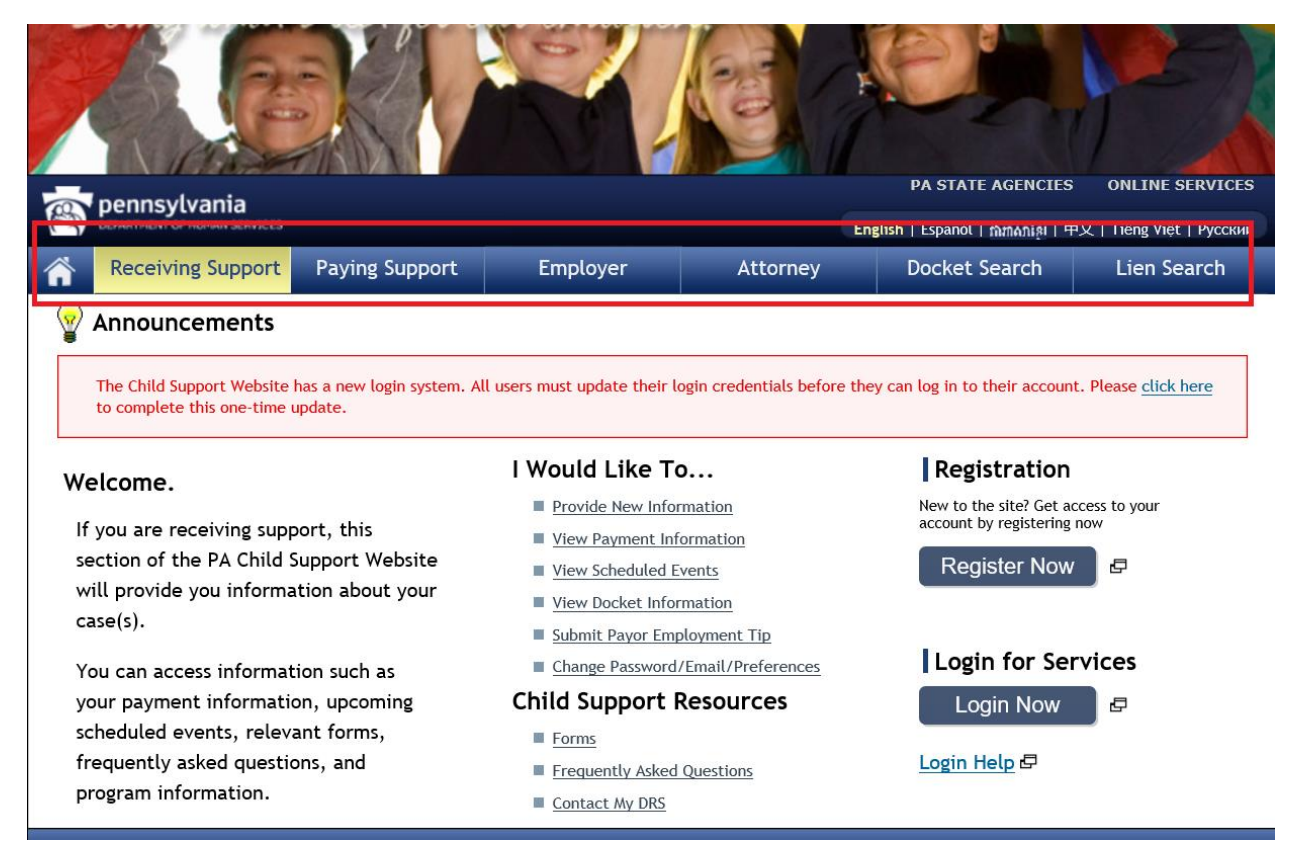

After selecting your role, select Login Now:

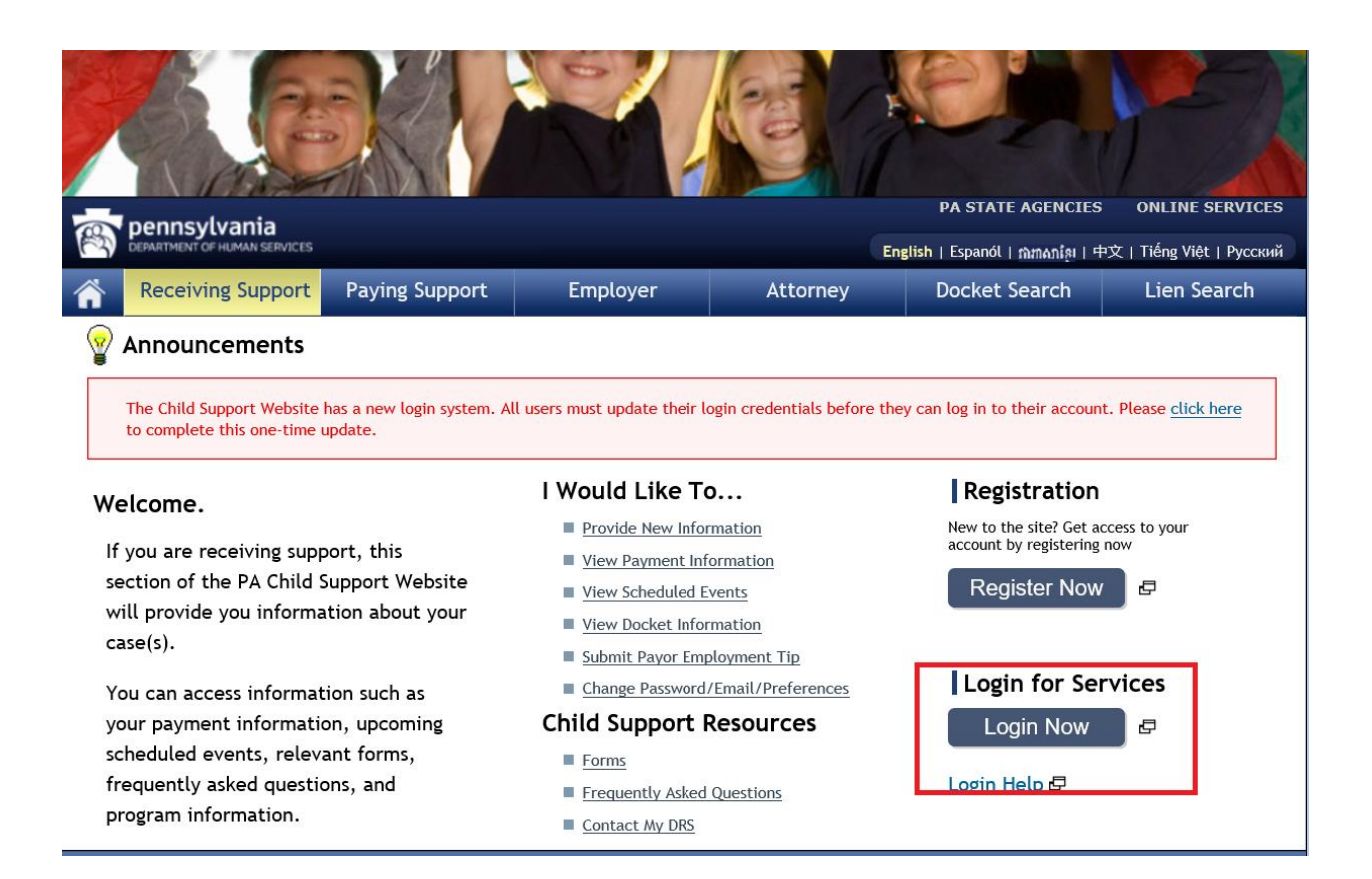

#### Login using your existing Keystone ID on the screen displayed below:

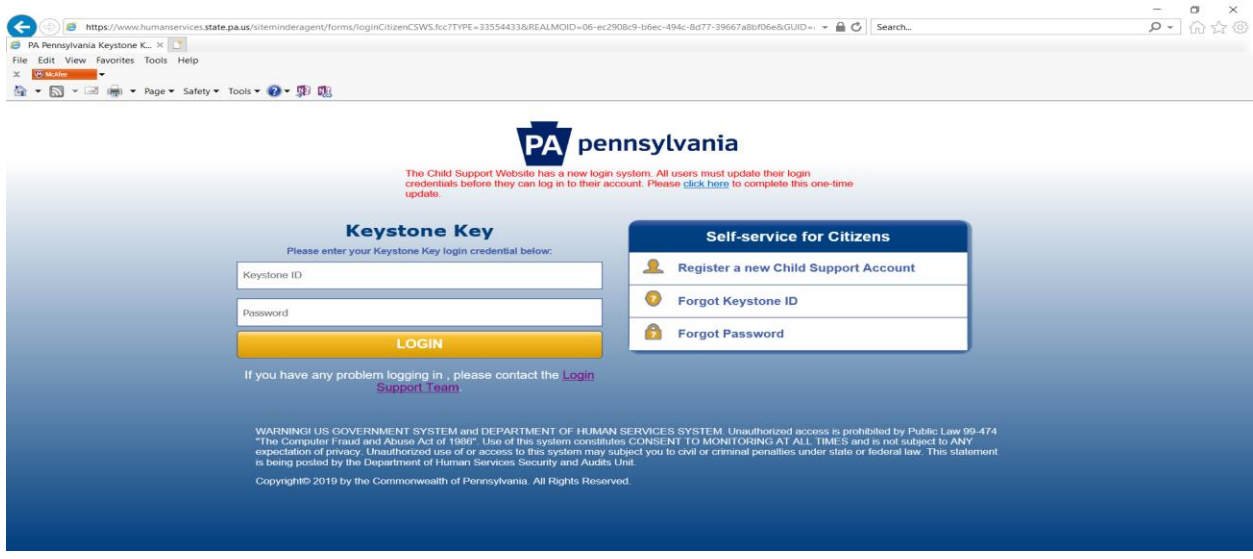

Once you do this you will need to fill in all information on the next page and click Submit. You can then go back to the Child Support Website and Click Login Now.

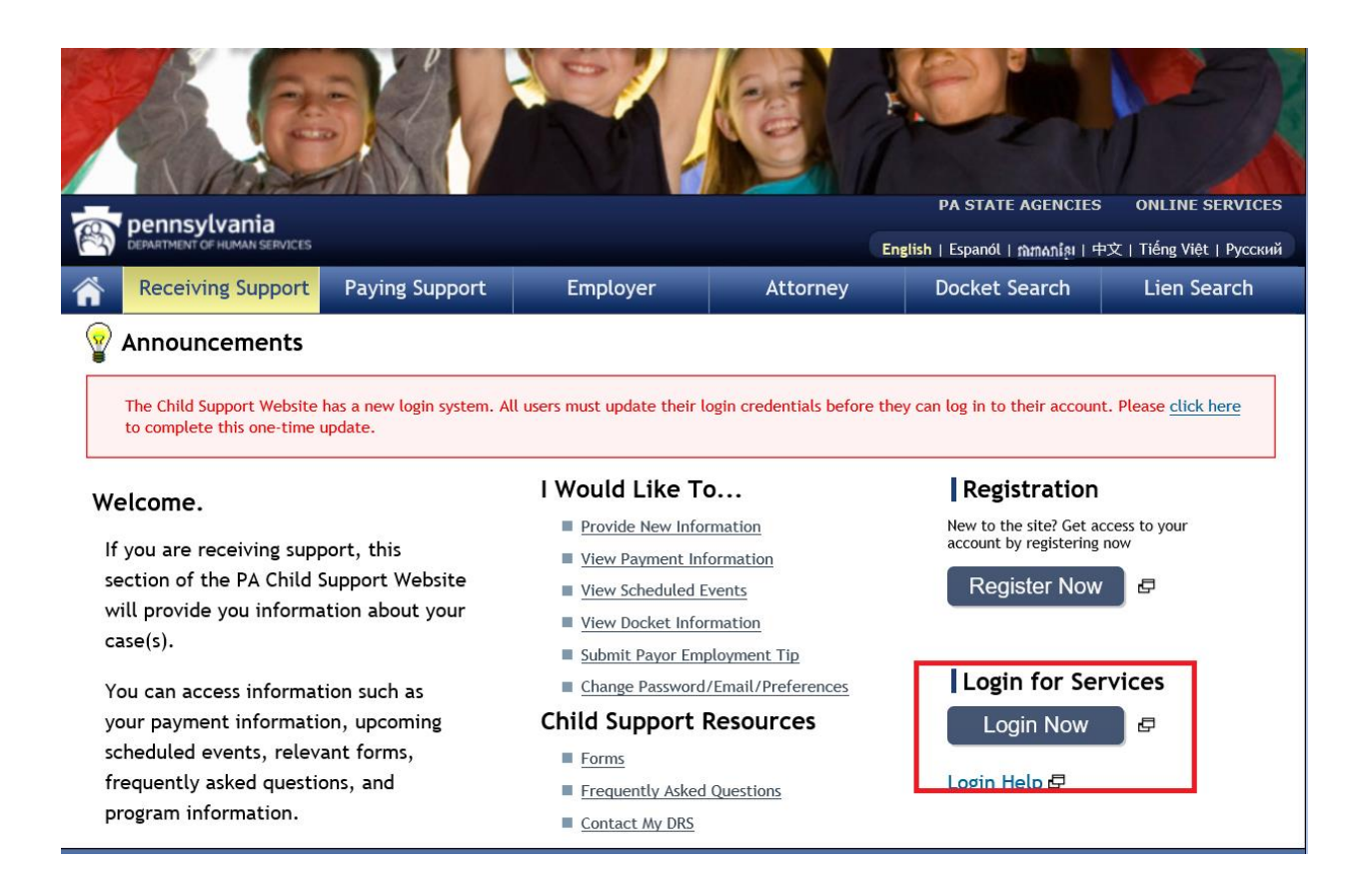

You must use your Keystone ID credentials to log in. Your old Child Support Website login information no longer works.

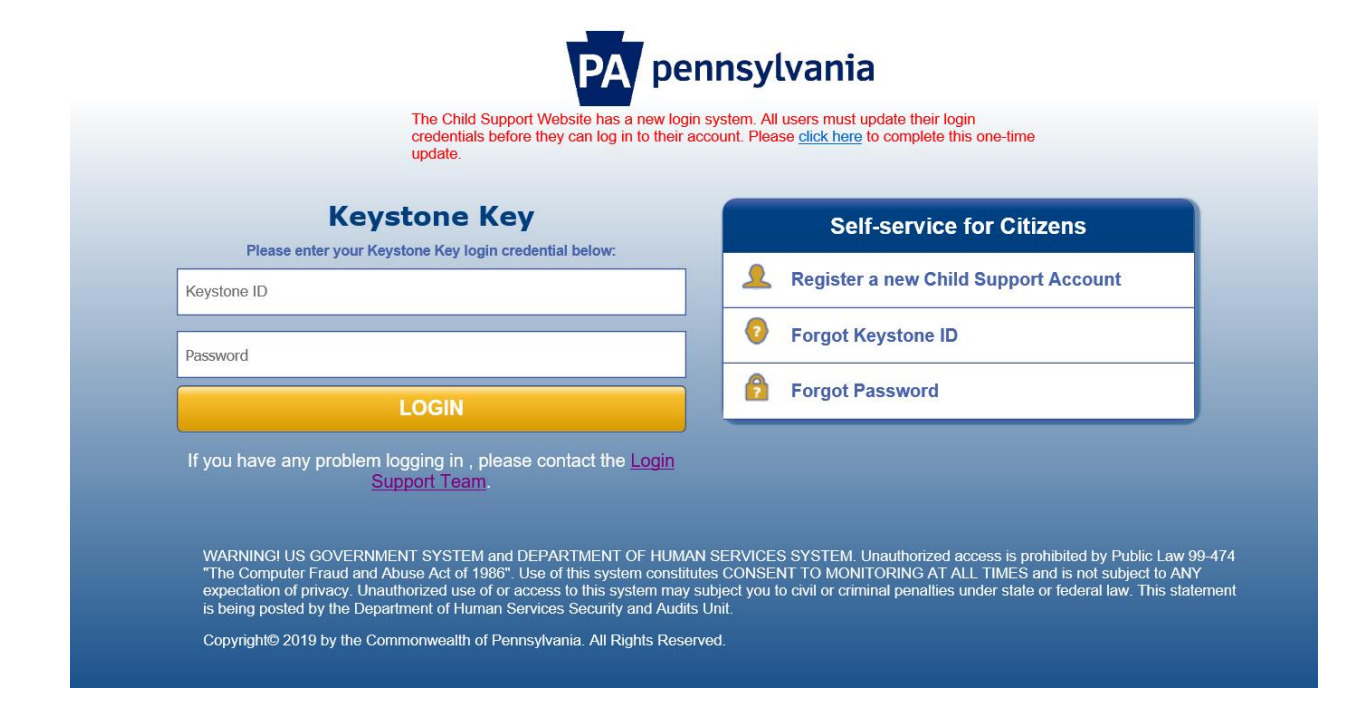

# <span id="page-7-0"></span>I don't have a Keystone ID or Child Support Website account

If you don't have a Child Support Website account or a Keystone ID, please select appropriate role (Receiving Support, Paying Support, Lien, etc.):

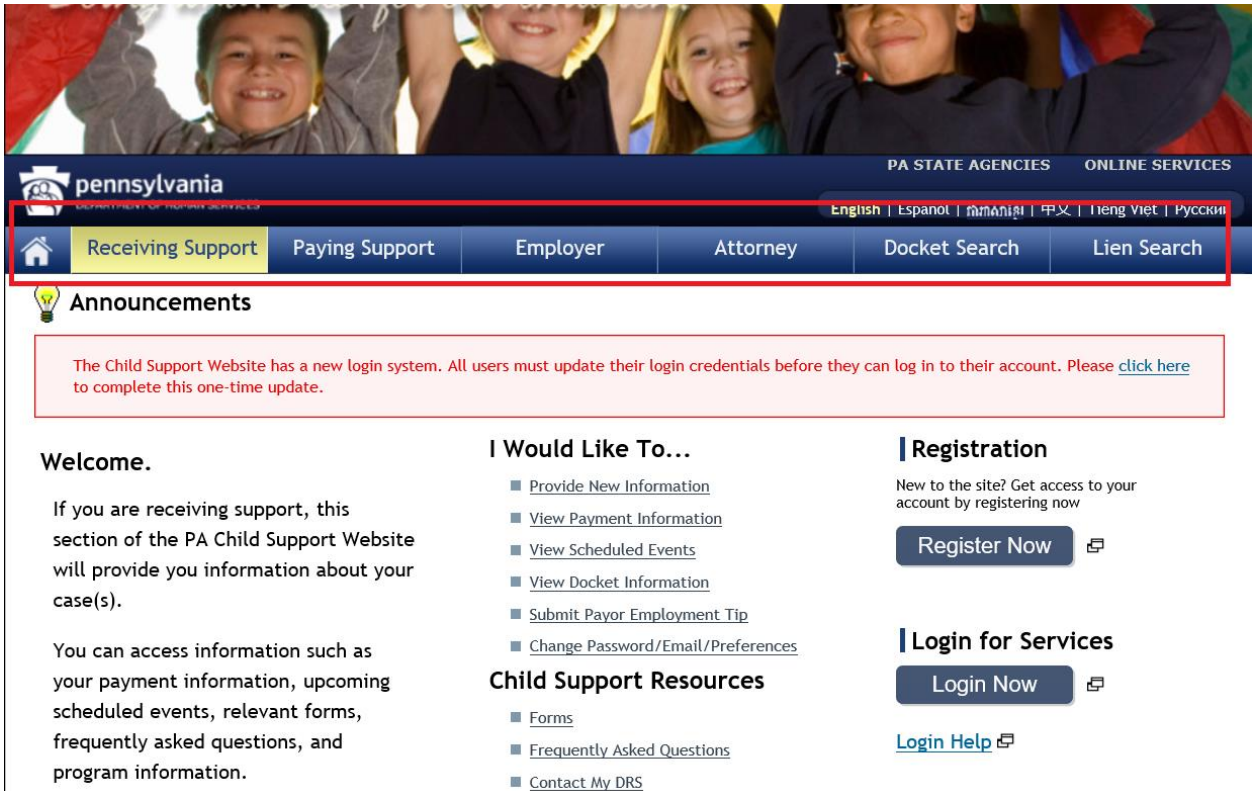

### After selecting your role, select Register Now:

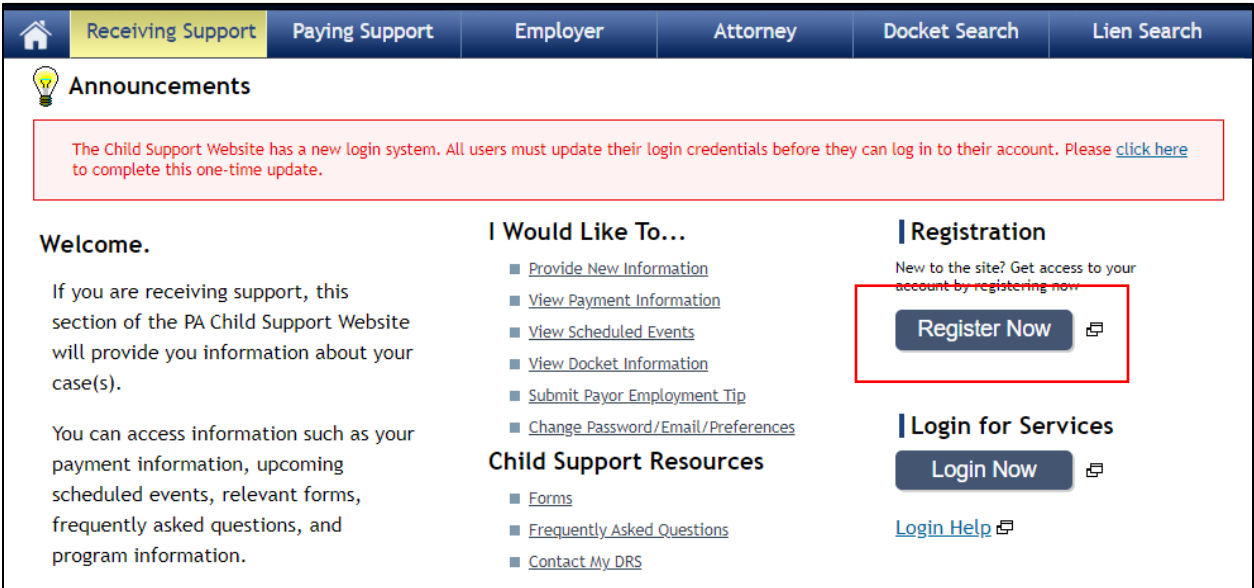

Please provide your information to complete the registration process and create a Keystone ID. You must use the Keystone ID you created during this process to login to Child Support Website.